## **Adding AIC Email to your iPhone**

Download Outlook from the App Store

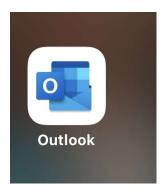

Open the App

Click Add Mail Account

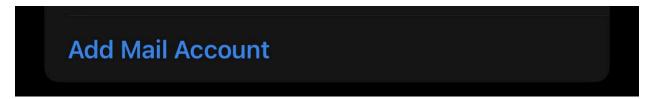

Click Add Email Account

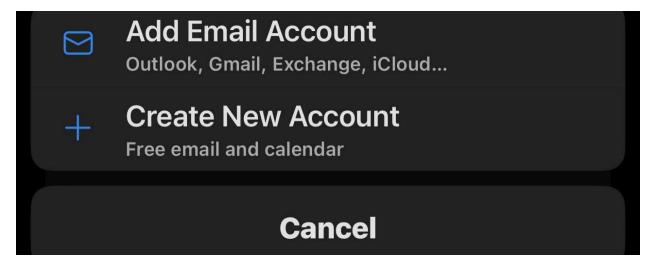

Enter your AIC Email address and click Add Account

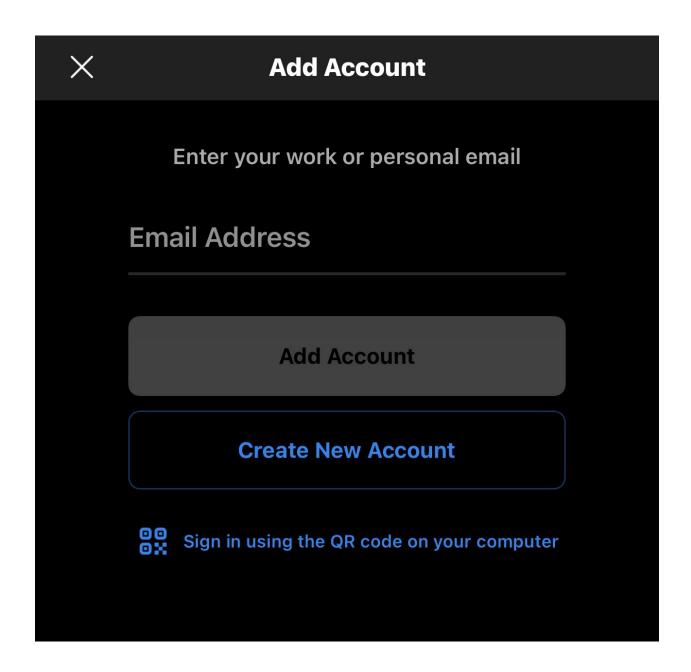

QuickLaunch will then open. Enter your AIC Email address and password. Click Sign In

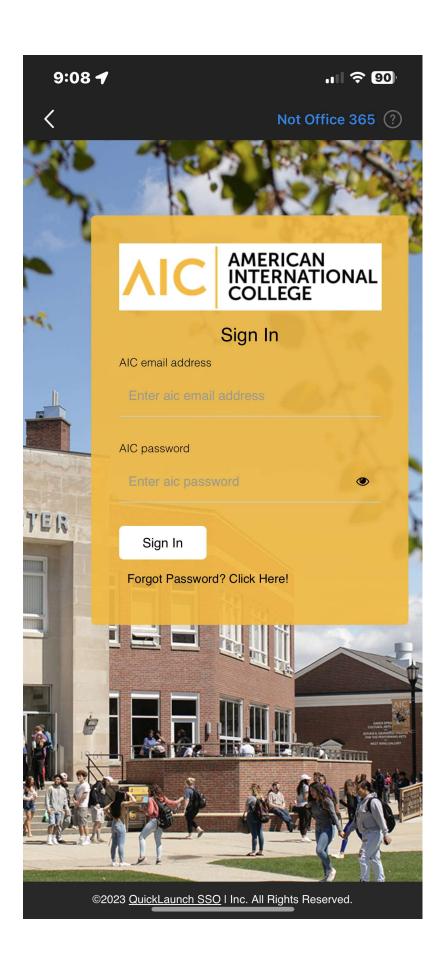